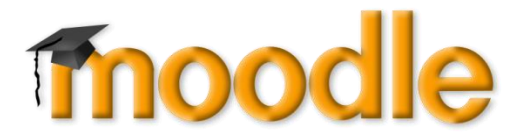

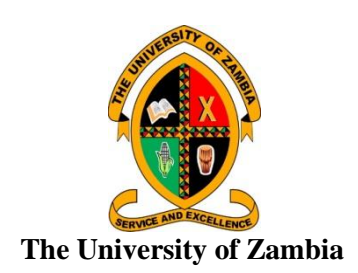

### **QUALITY ASSURANCE DIRECTORATE**

# **MOODLE@UNZA**

# **ADDING THE STUDENT EVALUATION OF TEACHING QUESTIONNAIRE TO COURSES**

# **1.0 LOG IN TO YOUR ACCOUNT**

- 1.1 Enter your *Username* and *Password*
- 1.2 Click "*Log in*"

## **2.0 GET TO THE COURSE WHERE YOU WANT TO ADD THE QUESTIONNAIRE**

- 2.1 Once you are logged in, you should see the **Dashboard** with the courses where you are involved as a lecturer.
- 2.2 Click on the *Course* where you want to add the questionnaire.

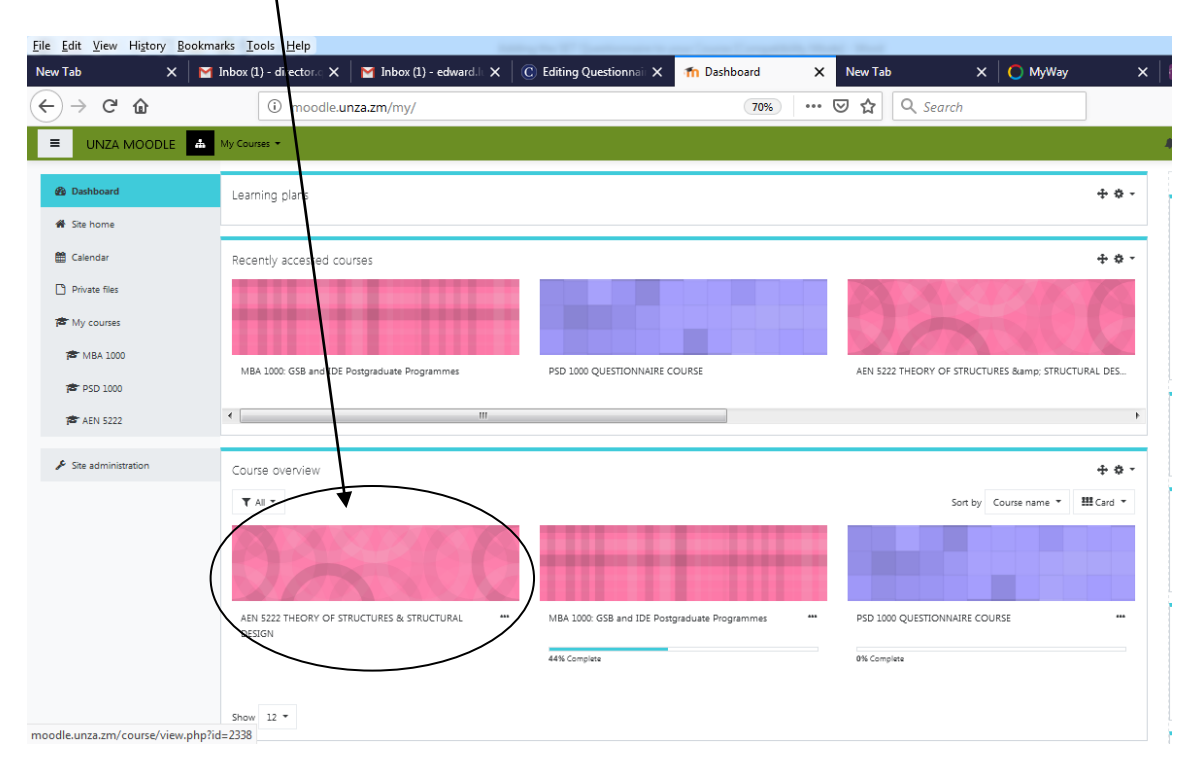

#### **3.0 ADDING THE QUESTIONNAIRE**

- 3.1 Click *Turn editing on*. It changes to *Turn editing off.*
- 3.2 Click *Add an activity or resource* at the appropriate Week or Topic. I suggest the very top.

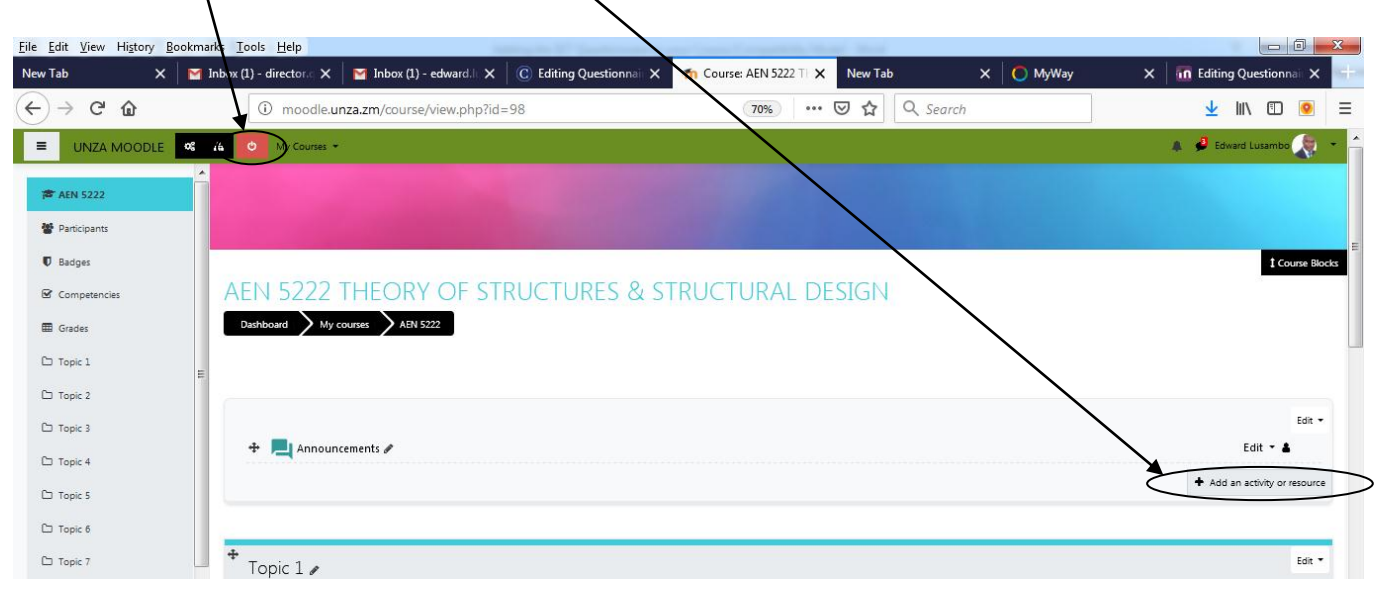

3.3 Select *Questionnaire*, then click "*Add"* at the bottom.

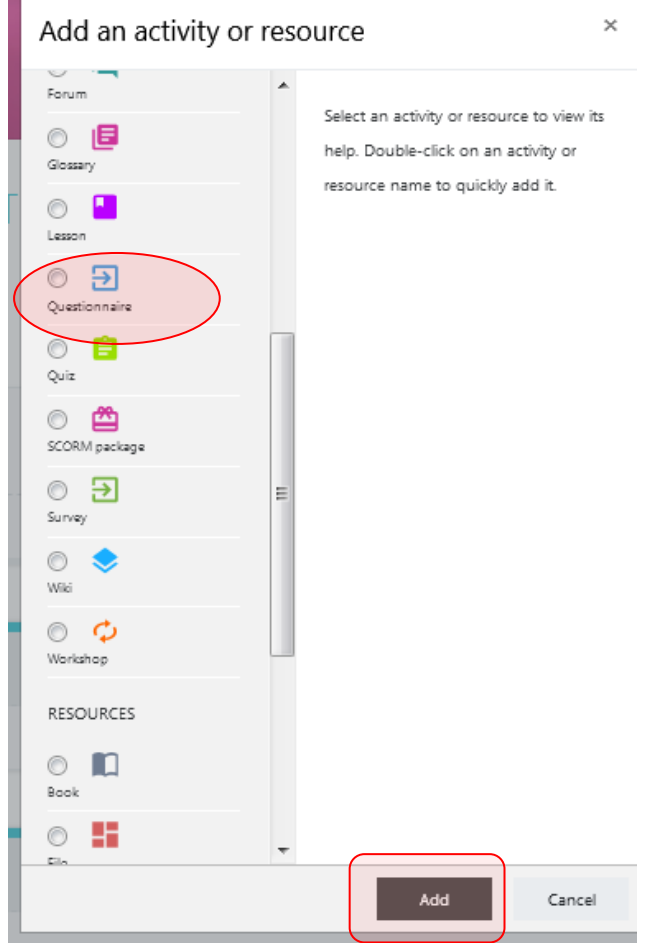

- 3.4 Give the questionnaire a **Name** e.g. "*Evaluation of Dr. Edward Lusambo in AEN 5222"*
- 3.5 Give it a **Description** e.g. "*The deadline for answering this questionnaire is 17:00 hours on 30th June, 2019"*
- 3.6 Check the box for "*Display description on course page*" in order for the description to show on the course page.

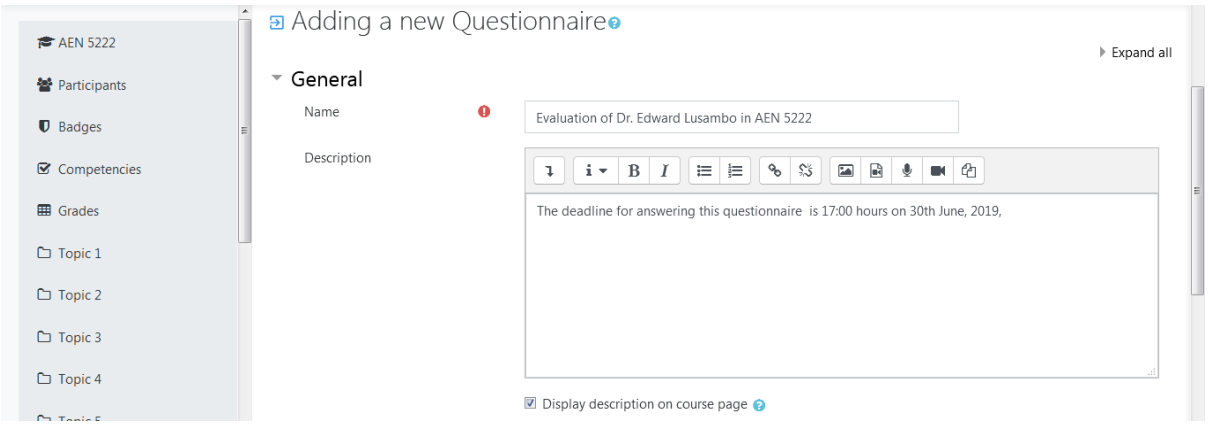

3.7 **Timing Settings** - check *Use Open Date* and *Use Close Date* to provide the start and end dates and the associated time. Give students at least **a week before the examination** of the course.

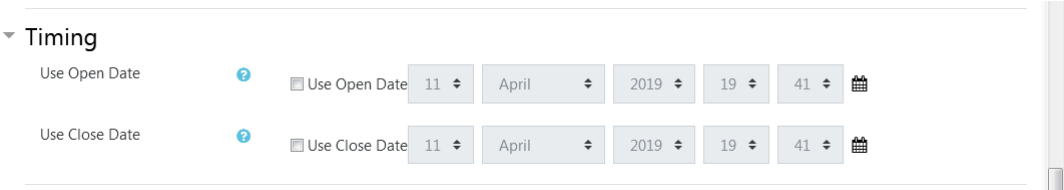

#### In the **Response options** tab:

 $\overline{a}$ 

- 3.8 For Type Select "*Respond Once*"
- 3.9 For Respondent Type Select "*Anonymous"*.
- 3.10 For Students can view ALL responses Select "*After the questionnaire is closed*".
- 3.11 For Save/Resume Answers Select "*Yes*". This allows students to save the responses they would have made up to a certain point and resume at a later stage.

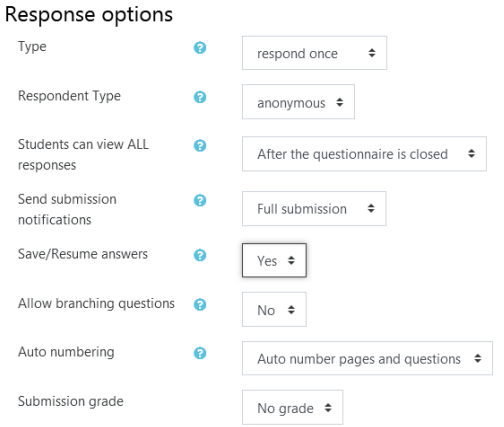

## 3.12 **Content Options** – Select "*Use public*" and choose the public Questionnaire: "*Student Evaluation of Teaching (PSD 1000 QUESTIONNAIRE COURSE)*".

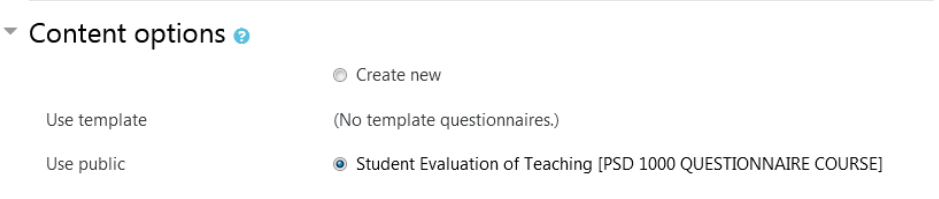

3.13 Under **Common module** settings, Availability – Select "*Show on course page*" so that the questionnaire is visible in the course profile.

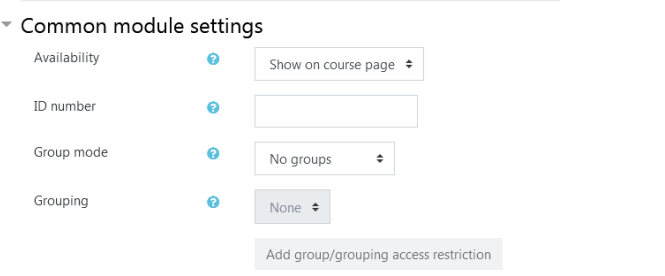

3.14 Click "*Save and return to course*" at the bottom and you are good to go.

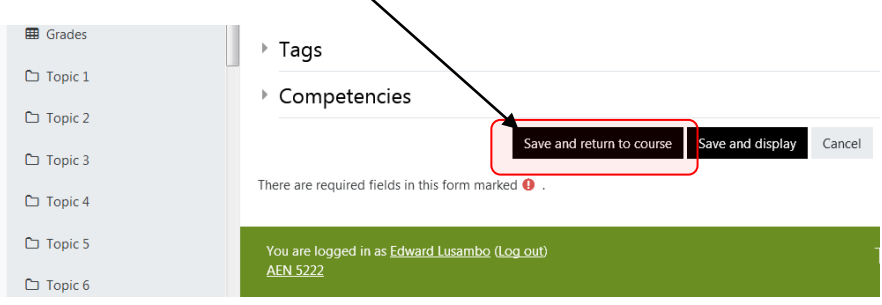

#### **4.0 TO IMPROVE THE RESPONSE RATE**

- 4.1 Inform your students that the questionnaire is available (with the dates you set) and the importance of participating.
- 4.2 It is recommended that you either book a computer room or allow your students time *before the examination* to find a computer room or use their laptop, smartphone, tablet or other gadget to complete the questionnaire. Completing the questionnaire should not take more than 10 minutes.

#### **Dr. Edward Lusambo Director, Quality Assurance**

# **ENJOY MOODLE@UNZA!**